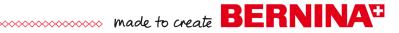

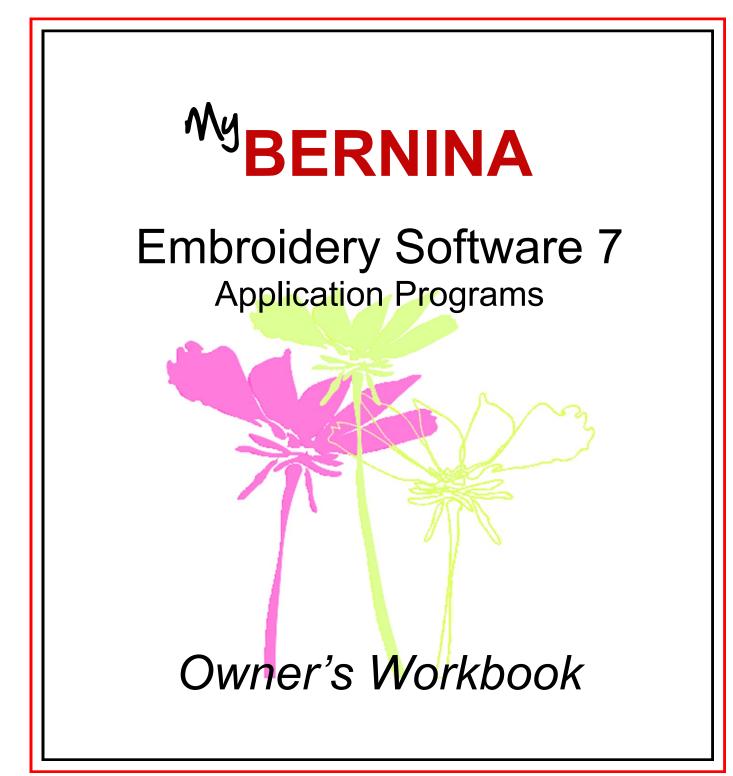

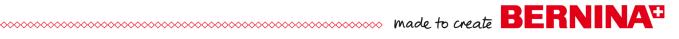

# **Table of Contents**

| Introd | duction               | 3  |
|--------|-----------------------|----|
|        |                       |    |
| Exerc  | cises                 |    |
|        | Quilter               | 4  |
|        | Quilter: Block Editor |    |
| (      | Cross Stitch          | 8  |
| F      | Portfolio             | 10 |

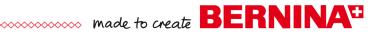

# Introduction

There are three applications within BERNINA Embroidery Software 7.

### Quilter

The Quilter program is a part of the EditorPlus and the DesignerPlus software. In the Quilter program, you can design your own quilts, selecting among many types of quilt blocks built into the software. You can change the type of quilt layout, selecting the size of the blocks, sashing types and sizes, and type and sizes of borders. You can preview built-in fabrics and colors or you can scan your own fabrics and save them in the Quilter program. Add embroidery to the blocks if you wish—to give you a preview of how the embroidery will look on your quilt. You may print blocks, appliqué patterns, yardage, and rotary cutting instructions from the Quilter program. In DesignerPlus 7, you can design your own quilt blocks to use in the software.

#### **Cross Stitch**

The Cross Stitch program is an application in EditorPlus 7 and DesignerPlus 7 that can create ten different types of cross stitches. You can automatically convert pictures to cross stitches, you can fill areas with cross stitches, or you can add stitches one by one. It is easy to change colors in a design with the Magic Wand tool. You can create a design and then create a stamp from that design. You can also add cross stitch lettering in the Cross Stitch program.

#### **Portfolio**

Portfolio, a part of EditorPlus and DesignerPlus software, offers a way to catalog and display the designs you have saved on your computer, on a USB stick, on a CD/DVD, or other storage devices. You can quickly organize, rename, sort, delete, zip designs, or convert designs to a different formats. You can also send designs to the machine for stitching from Portfolio.

# Quilter

Integrated within the EditorPlus and DesignerPlus levels of BERN-INA Embroidery Software is the BERNINA Quilter Program. Use BERNINA Quilter to design, preview, calculate yardage and scale embroidery designs directly on your projects.

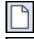

# Opening the Quilter Program

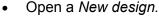

- Click on the drop down arrow next to the *Application Launcher*.
- Select Quilter.
- Click on Quilt Layout to open the quilt layout dialog box.
- Input the quilt design information:
  - ♦ Format: Rectangular
  - ♦ Blocks: 3 blocks across and 3 blocks down
  - ♦ Size of blocks: Height: 6"; Width: 6"
  - ♦ Sash Style: Vertical on Top
  - ♦ Check the Sash Border box
  - ♦ Change the Width to 2"
  - ◊ Borders: Click Add, Style-Mitered , Width-3"
  - ♦ Click OK.
  - ♦ Click Show All.

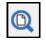

# Setting Blocks, Colors and Fabrics The Blocks

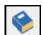

- To view the library, click on the *Library* icon if necessary.
- Make sure Blocks is selected in the library.
- Click on the + sign to open the Main Blocks list.
- Click on the + beside a folder name to view the block patterns in that folder.
- Open the *Nine Patch Stars* folder. Select the *Ohio Star* (second row; third block over).

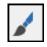

- The Paintbrush from the Edit toolbar should be selected. Click on the upper left square of the quilt to assign the block style to the quilt layout.
- You can individually assign the blocks or hold down the Ctrl key and click on a blank quilt square to assign the pattern to all geometrically equivalent blocks.
- Add the Ohio Star to the remaining 6" blocks by holding the Ctrl key.

### The Colors and Fabrics

- Click on the Fabric button in the Library to access the fabric files.
- Click on the + beside Benartex 2013 to preview the fabric swatches.
- Click on Brooklyn Heights to see the fabric collection.
- Click on a fabric swatch.

### Notes:

BERNINA Embroidery Software must be open to access the Quilter Program

You may design Rectangular, Diamond, or On Point quilt layouts.

When the block size is entered in the Quilt Layout, the finished size of the quilt is updated automatically.

Input the finished block size, not the cut block size since 1/4" seams are included.

The Library provides over 300 quilt blocks, a wide color palette and fabrics from which to design the project.

Click on the minus sign to collapse the blocks back into folders.

For a larger preview of the fabric tile, hold down the Alt key and click on a swatch.

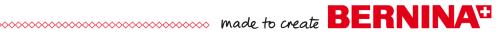

- Click To palette. The fabric swatch is visible at the top of the design screen.
- Select 5-6 fabrics to send to the *Palette* in this same way.
- Click on the *Color* button to select from solid color values.
- Click on *Light, Medium or Dark* to select from the desired shade.
- Place 3-4 solids on the palette, by clicking *To Palette*.

# **Coloring the Quilt**

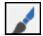

- The *Paintbrush* should still be selected from the Edit toolbar.
- Select a fabric/color from the *Palette* for the block centers (1).
- Click in the center of a block while holding the Ctrl key to fill all centers with the selected fabric/color.
- Select a fabric or color for the triangles (a). Hold the *Ctrl* key while clicking in one of the (a) triangles. Repeat for each (a) segment.
- Select a fabric/color for the remaining triangles (b).
- Click while holding the *Ctrl* key to add that fabric/color in the same way as for the a blocks. Repeat for each (b) segment.
- You can click and drag a replacement fabric/color from the *Palette* to the Colors Used menu at the bottom of the screen.
- Drop the replacement color on the color chip you wish to replace to recolor all triangles in one step.
- Reselect the Paintbrush icon.
- Add a color/fabric to the all the off white squares and triangles (c in diagram), using the Ctrl key.
- Color sashing strips and borders using the fabric/color of your choice.
- - To remove a color from the *Palette*, select the *Select Object* tool, click on the chip and drag it to the trash can.

# Adding Embroidery

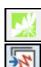

- Click on the Embroidery Window to link to the software screen or select File> Insert Embroidery.
- In the Embroidery Canvas, click on Insert Embroidery.
- Navigate to C> My Design> Holice Turnbow Quilt Stencil Designs.
- Select HT105; Click Open.
- While the design is selected, select a color from the *Color Palette* that will contrast with the fabrics used on the guilt block for visibil-
- Click on the Quilter screen to link back to the Quilter Program or select File> Save and Return.

### Aligning the Embroidery with the Block

- Position embroidery over a block. Use the corner sizing handles to adjust the size to fit the block.
- For perfect centering on the block, select the block and hold down the Ctrl key.

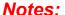

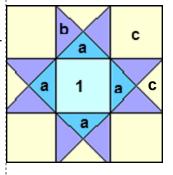

If you wish to send the resized design back to the embroidery software, select one of the designs and click on the Embroidery Window. Select File>

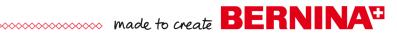

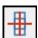

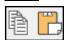

Select Align Centers.

 Copy and paste the embroidery design into the remaining blocks by selecting the design, clicking on Copy, selecting the next block, and selecting Paste.

Repeat for all blocks.

# **Printing:**

- Select File> Print Preview.
- You may print Blocks, Block Construction, Appliqué patterns, the Whole Quilt, Yardage, or Rotary Cutting Instructions.
- Click on Yardage and click OK.
- Print this sheet and bring it to the store to make it easy to buy the correct yardage.
- Select Close.
- Select File> Save As and name the file Quilter.

# **Importing Fabrics:**

- Select File> Manage Fabrics.
- You can import fabrics by creating a file folder in the Quilter Program.
- Right click on the left side of the Library Manager.
- Select New Library.
- A dialog box opens and asks you to name the library.
- Type in the name, Custom and click OK.
- Import fabrics by clicking on Import at the bottom of the dialog box.
- Select All Files from Files of Type drop down list.
- Browse to the location of the scanned fabrics.
- Select the file to import, click Import.
- You can add folders to the new category by clicking on the new folder icon and naming the folder.
- Close the Fabric Manager.

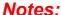

Quilter files are saved with the .arq extension and may only be opened from within the Quilter Program.

The quilter program has its own Reference Manual found under the Help menu. It is suggested that a copy be printed out for the more advanced options in the quilter program.

A \$ sign always appears in front of any created folders indicating it is a custom folder.

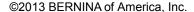

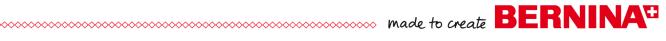

# Quilter: Block Editor

# **Designing the Quilt Block**

- Select File> Manage Blocks.
- Right click on the left side of the *Library Manager* dialog box and select New Library.
- In the dialog box that opens, type in Custom Blocks.
- Click OK.
- Select the newly created library in the dialog box and right click in the white space on the right side.
- Select New Block.
- While the *Untitled* block is highlighted, name the block, *Geometric* Play. Click away from the block in the white space.
- Double click on the block to open the *Block Editor*.

# **Editing the Block**

- Select Edit> Block Size.
- Change the value to 14 and click OK.
- Select View and make sure Snap to Grid has a check mark in front of it. If it doesn't, add a check mark by selecting Snap to Grid.
- Select the *Line* icon.
- Begin in the lower left-hand corner and draw a line from the lower left diagonally to the upper right.
- Click to set the line.
- Select *View*. Make sure *Snap to Grid* is deactivated and *Smart* Snap is activated.
- Draw a line from the upper left-hand corner of the block to intersect with the diagonal line, six squares down (see diagram at right).
- Draw a line from the lower right-hand corner to the diagonal line, five and a half squares up.
- Select the *Color* icon and choose a color chip from those in *Block* Editor.
- Click on each section of the block to add color.
- Repeat to fill all blocks with a different color.
- Click on File> Save; then File> Exit.
- Close the *Block Library Manager* by clicking on the X.

### Using the Block

- Click on Blocks in the Library.
- Scroll to find the Custom Block category.
- Click on the + sign.
- Select your created block to use on quilts.
- Close the *Quilter* program.

### Notes:

BERNINA Embroidery Software must be open to access the Quilter Program.

The Library provides over 300 quilt blocks, a wide color palette and fabrics from which to design the project.

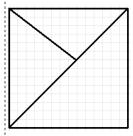

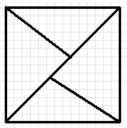

Snap to Grid will force the line to snap to an intersection while Smart Snap will snap to a line not necessarily on a gridline.

If the color bleeds into an adjacent area, you must reshape the line to close the area. Smart Snap and/or Snap to Grid will help keep this from happening.

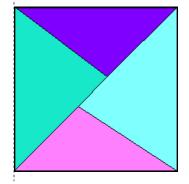

©2013 BERNINA of America, Inc.

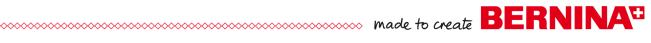

# **Cross Stitch**

Integrated into the EditorPlus and DesignerPlus levels of BERNINA Embroidery Software is the Cross Stitch program. Both automatic and manual digitizing capabilities are included.

# Opening the Cross Stitch Program

- Select File> New.
- Click on the drop down arrow next to the *Application Launcher*.
- Select the *Cross Stitch* from the drop down choices.
- Select Settings> Fabric Count.
- Input 18 stitches per inch as the *Fabric Count*.
- Click Update; then OK.

# Loading a Picture

- Click on the Picture tab; select Load Picture.
- Navigate to C> My Designs> Artwork Folder, select A East 006.jpg. Click on Open.
- While the artwork is selected, right click to open the Bitmap Proper- BERNINA Embroidery Softties box. Change the height and width to 80%.
- Press OK.

#### Auto-Stitch Basics

Select the *Design tab*.

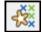

- Select the Auto-Stitch tool; click on the artwork to open the Auto Stitch Image dialog box.
  - ♦ Under Map Image, select Specific Thread Chart.
  - ♦ From the drop down menu, select Isacord 40wt numerical.
  - ♦ Under *Maximum Number of Colors*, place a check mark by Omit Background.
  - ♦ Click OK. Stitches are automatically generated.
- Click on the Grid icon to hide the grid.
- Click on the *Picture* icon to hide the picture.
- Select *Show All* to view the design more closely.

#### Area Fill

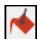

- Select the Area Fill tool; right click on the Color Bar, C1.
- Select a new color for the wing.
- Click on the wing to fill the area with the newly selected color.
- Repeat for the other wing.

# **Manually Setting Stitches**

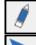

- Select the Eraser tool and click on a black cross stitch under the butterfly to erase the stitch.
- Click on the Select Object tool; draw a bounding box around the remaining row of stitches under the butterfly.
- Press the *Delete key* on the keyboard.
- Right click on the Stitch Bar; Full Cross is the default stitch.

# Notes:

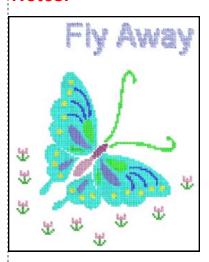

ware must be open to access the Cross Stitch program.

The Cross Stitch program has its own Reference Manual and can be accessed through the Help Menu.

You can change the number of crosses in the Bitmap Properties box to correspond to the number of crosses in a cross stitch graph. Count the crosses across and down and enter those in the Dimensions of Width and Height in Bitmap Properties.

Left click on the Stitch type bar to open the Select Stitch dialog box. Notice there are 10 stitch types.

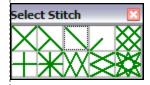

If you right click on the Stitch type or Color bar, the dialog will remain open to do multiple selections.

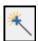

- *Magic wand* will recolor and change the stitch type.
  - ♦ First, select the color and the stitch type.
  - ♦ Click on *Magic Wand*. Click on the area you wish to recolor.
  - ♦ Some stitch types will open a dialog box. Make your selection; then confirm with OK.
- Recolor the spots on the butterfly as desired.

# Rubber Stamp

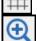

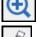

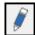

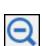

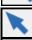

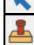

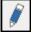

Select Full Cross from the Select Stitch box.

Box and clicking and dragging a bounding box.

Select a color from the Select Thread box.

Click on *Grid* to bring back the grid.

- Create a small flower shape as shown at the right by clicking within a grid square. Select a new color for the leaves.
  - ♦ A left click will add a stitch, a right click will delete a stitch.
- Click on the *Zoom Out 2x* icon until you can see the entire design.
- Select the flower by clicking on the Select Object tool and drawing a bounding box around the flower.
- Select the Rubber Stamp.

Select the Pencil.

Click on the workspace to stamp floral elements around the butterfly. To de-activate the stamp, press Esc.

# Lettering

- Select the 1/2 Cross from the fill Stitch Types.
- From the Color Palette, select a thread color.
- Right click on the *Lettering/Values* tool. See notes at right.
  - ♦ Font-Arial
  - ♦ Style-Regular
  - ♦ Size-72
  - ♦ Press OK.
- Click above the butterfly to begin the text.
- Type Fly Away; press Enter.
- A dialog box will allow you to change the orientation of the stitch. Make your selection; then press OK.
- Use the *Pencil* tool and the *Eraser* tool to fine tune the individual letters or stitches if needed.

### Saving Your Work

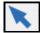

- Select the Picture tab. Click on Select Object.
- Select the graphic and select Edit> Delete.
- Return to the Design tab.
- Select File> Save As. Name the file, Cross Stitch and navigate to the location in which the file will be saved.
- Click Save. The Cross Stitch format is .ARX. Close the file.

#### Stitching the Design

Open the design in the BERNINA Embroidery Software program to send the design to a machine or USB stick.

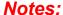

Zoom in on the workspace for better visibility while creating the flower.

Toggle the grid on or off to use as an aid for positioning the crosses.

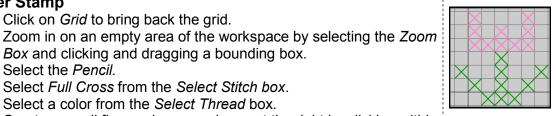

You can also click & drag to set a continuous line of crosses.

Closed and open object tools are available to create free form elements. The circle and rectangle tools make it simple to create perfect geometric shapes.

Cross Stitch Lettering will be clearer if you change your settings to deactivate Clear Type Fonts. To do this, select Start, Control Panel, and then Display. Select Adjust Clear Type Fonts and turn off Clear Type: then work through the steps: then type the Cross Stitch Lettering.

When you are done typing. reactivate Clear Type Font.

BERNINA Embroidery Software also has a cross stitch font.

Cross stitch cannot be rescaled in the embroidery program. The image must be resized prior to generating the cross stitch design.

The cross stitch design must be opened in the embroidery software program to send the design to the machine. Select Files of Type> .ARX.

# **Portfolio**

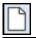

# **Opening Portfolio**

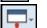

Open a New File.Click on the drop down arrow of the Application Launcher.

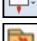

### • Choose Portfolio.

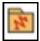

### **Folders**

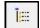

- The Folder tree appears on the left.
- If it is not in view, click on Hide/Show Folders.
- Locate C> My Designs—Embroidery Software 7 on the left.
- Click on the plus sign to expand the folder and view the contents.
- Next, select the Animals in the Folder tree area.
- Designs within the Animals folder appears on the right.

# **Selecting Design Files**

- You can select all design types or only certain formats.
- Click on the *File Type* drop down box and notice all the formats possible.
- Select All Embroidery Files from the list.
- Click on the Artwork file folder in the Folder Tree. No files appear.
- Click on the *File Type* drop down box and select *All Files* from the drop down box. Artwork files appear.

# **Viewing Folders**

- Reselect the Animals folder.
- Click on the drop down arrow next to the *Change How to View Designs* icon and click on the different ways to view designs.
  - ♦ Thumbnails provides a picture of the design.
  - Summary shows a picture of the design plus provides information about the design.
  - List shows written information about the design, including name of design, file size and type, software version, date, and number of stitches.
- Return to Thumbnail View.

### Sorting designs:

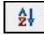

**■** 

- You can sort your designs within a folder in Portfolio.
- Click on the Sort Current List of Designs icon and select your sort option from the dialog box by clicking on the drop down arrow by Sort By; making your selection; then clicking OK.
- You can sort by two different categories as well. Make your second selection in the *And Then By* selection area. Click *OK*.

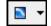

- You can also sort through a spread sheet. Make sure you have the List option chosen from the Change How to View Designs icon
- Just click on the column name to sort the designs in this view.
- Return to Thumbnail View.

### Notes:

The program is accessing all design file information. Depending on your computer resources, this may take awhile.

When the Folder tree is hidden, more files can be viewed.

### Portfolio toolbar

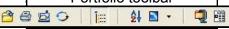

### Portfolio tools from left to right

- Open the Design in the Design Editor
- Print the selected designs
- Stitch the selected designs
- Convert the selected designs
- Hide/Show folders
- Sort the current list of designs
- Change how to view designs
- Create a Zip archive using the selected designs
- View the properties for the selected designs

You can sort by name, by type, by size, by date designed or changed, by number of stitches, by colors, or by height or width.

# When a design file has been selected, you can:

- Send it directly to the machine to stitch
- · Send it to the software to edit
- Rename the design
- · Convert the format of the design
- Delete the design
- Zip and unzip designs
- View design properties
- Add key words to help you search
- Print design information

# **Sending Designs to the Machine**

- Select a design: then click on the Stitch the Selected Design icon.
- When the Stitch Options Box appears, select OK.
- The BERNINA Device Selection dialog box opens.
- Select the method to transfer the design from the dialog box.

You can Download the design to store in the machine or you can send the design to the machine to stitch out (if you are directly connected to the machine).

You can also send the design to a USB stick.

• Close the Device Selection Box.

Note: If you are sending multiple designs to the machine, you will have to store the designs in memory before you can load another design.

# Sending Designs to the Software from Portfolio

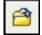

D

- To send a design to the software, select the design from the right side of the screen, then click on *Open the Design in the Design* Editor icon or right click on the design and choose *Open with* BERNINA Embroidery Software.
- This will send the design to the software to edit.
- To send multiple designs to the software, hold down the Ctrl key and either click on the Open the Design in Design Editor icon or right click and choose Open with BERNINA Embroidery software.
- Close the opened file.
- Click on the *Portfolio* icon at the lower portion of your screen to return to Portfolio.

# **Renaming Designs**

- Select a design.
- Right click on the design. Click on Rename.
- A dialog box opens.
- You can only rename designs that are not built-in designs of the software.
- Click OK to close the dialog box.

#### Notes:

See EditorPlus Workbook for details on sending designs to machines.

You can send one design to the machine from Portfolio or you can send several designs at the same time—hold down the Ctrl key to select multiple designs.

To rename an created design, type the new name in the dialog box; click OK.

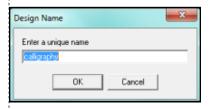

# **Converting Formats:**

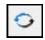

- In the Floral folder, select FM 538.
- Click on the *Convert the Selected Design* icon or right click on the design and choose *Convert*.
- In the *Convert Options* dialog box, click on *Browse* and select the folder where you wish to save the converted design in the *Browse* for Folder box.
- Select C> My Designs> Florals. Click OK.
- Select the file type (s) in the Convert Options dialog box. Click OK.
  You will be asked if you want to save the results in a log file. Click
  Yes or No.
- The design (s) will appear in the designated folder.

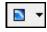

### **Deleting Files:**

- Switch to Summary view by selecting it from the Change How to View Designs drop down.
- Select the converted file (s) you wish to delete.
- Hold the Control key to select multiple files.
- Right click and select Delete.
- After confirming the delete option, a question mark will appear where the design used to be.

# **Zipping Files**

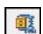

- Select the Ornaments folder in the folder tree.
- Select the small football, the baseball, and the basketball while holding the Ctrl key.
- Click on the Create a Zipped Archive icon.
- Select your option for zipping. Click OK.
- Select the location for saving in the dialog box that opens.
- Name the file. Click on Save.

### **Unzipping Files**

- If you have just zipped a file that you are going to unzip, first refresh the folder by right clicking on the folder name and selecting Refresh Folder.
- Open the folder by clicking on the + sign in front of the folder.
- Click on the zipped folder and the designs will appear on the right side of the screen.

### **View Design Properties**

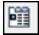

- Double click one of the thumbnails from the unzipped file to open the *Design Properties* box or click on the *View Properties* icon.
- All information about the selected design is displayed.
- Navigation buttons provide the tools to move through the selected folder to view the design properties of those designs within the folder.
- Close the dialog box.

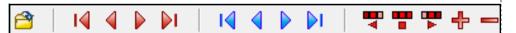

#### Notes:

A conversion log records the process and shows where the converted file is stored.

Switch to Summary to make sure you are deleting the correct format of the designs.

The question mark will disappear when the screen is refreshed. To refresh Portfolio, right click on the folder name and select Refresh Folder.

The title of the zipped file will be in italics.

# Adding Keywords to a Design

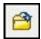

- Select the basketball.
- Click on the Open the Design in Design Editor icon.
- Click on the Thread Colors icon.
- Click on the Summary Tab.
- In the *Subject Box*, type in the keywords, *This is a test*.
- Click OK.
- Select File> Save As.
- Navigate to C> My Designs> Ornaments folder.
- Name the file, Basketball Test. Click Save.

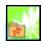

- Return to *Portfolio* by clicking on the *Portfolio* icon in the *System Tray*.
- Select the Ornaments folder in the Folder Tree.

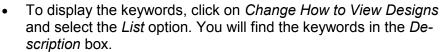

• Change back to *Thumbnail View*.

# · ·

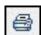

- Select a design. Click on the *Print Selected Designs* icon.
- Choose the options for printing in the dialog box that opens.
- Press OK. Press Cancel.

# To print catalog pages:

**Printing Files:** 

- While in *Portfolio*, go the *File Menu* and choose *Print Catalog*.
- A Print Options dialog box opens that allows you to choose the scale of the printing.
- You can also choose to Preview the catalog before it prints.
- Click Preview.
- The selected folder within *Portfolio* will be displayed and can then be printed.
- The designs will be printed in Thumbnail view.
- Close the dialog box.

# Preview & Printing a Worksheet in the Software

- You can print information about your design, which includes the printed design, the filename, the number of stitches, the height and width, the colors used, and the stitch sequence.
- Have the design you wish to print open in the software.
- Select File> Print Preview OR click on the Print Preview button on the General Toolbar.
- Select the Options tab at the top. The Print Option window will appear.
- Choose your options; then click OK.
- The preview of the printed page appears on your screen.
- If you wish, you can now print the page (s).
- Select *Print* from the *File Menu* or click on the *Print button* on the *General Toolbar*.
- Select your printer, then click OK.

### Notes:

You can use keywords to help identify designs that you have created. This makes an easy way to sort designs with a particular key word.

You can also select multiple files to print by holding the Ctrl key down and clicking on multiple designs.

You can change the scale to print more designs per page.

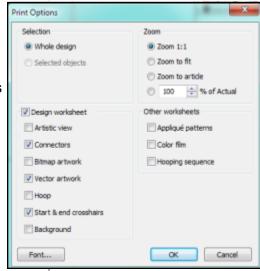

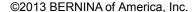

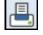